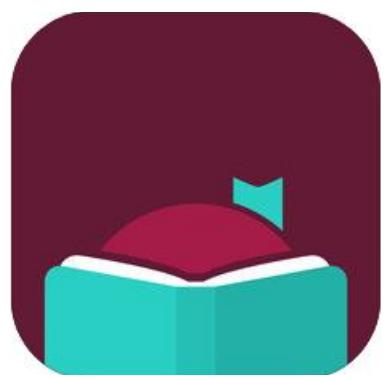

# Libby, by OverDrive

#### eBooks, eAudiobooks

#### INSTALL

Install the free Libby, by OverDrive app from your preferred app store.

#### LOGIN

Open the Libby app. Follow the instructions on finding Salt Lake County Library Services. Enter your library card number and pin. At the bottom, use the middle menu icon  $=$  to manage your libraries or get "Help & Support."

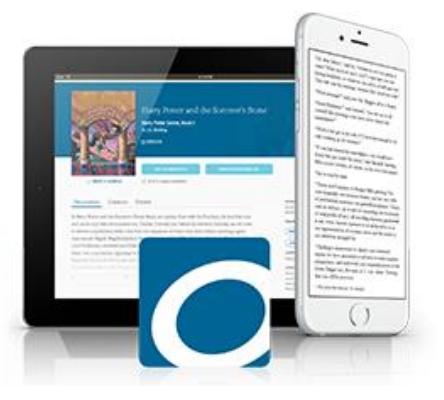

#### BROWSE & SEARCH

You may click on the search icon,  $\mathbb Q$  on the bottom left, to search by title or author. Once you enter your search term, you

may change your "Preferences" or "Refine" in the middle of the screen to narrow your search results. To browse the library's collection use the  $\mathcal D$  icon. This is where you will find "Extras" for eResources.

#### BORROW OR HOLD

Below the book cover it will let you know if the item is an eAudiobook with  $\blacksquare$  and by listing the audio length. If it is blank, the item is an eBook. Click on the book cover to "Borrow," if the item is available, or "Place Hold," if the item is currently unavailable. More information may be found here including, a book summary, series order (if applicable), tags, similar lists, and a star rating. The yellow and blue icon  $\mathcal{O}_{\mathbb{Z}}$  tells you the expected wait time for your hold.

#### READ OR LISTEN

To access and download your borrowed items, review holds, and find tags, use the  $\sim$  along the bottom. Download by clicking the cloud icon  $\bullet$  to the right of the book cover. To read or listen to downloaded titles, click on "Loans" at the top left. Tap on the cover you want to access. Select "Manage Loan" and "Return Early" as needed. Choose "Actions" to change automatic download rules. Pro Tip: Only the active button will be in color.

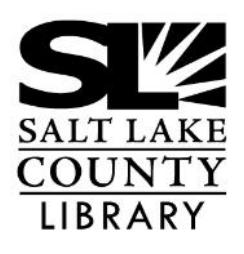

#### **thecountylibrary.org/DigitalLibrary**

**All apps for the Library and eMaterials:**

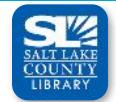

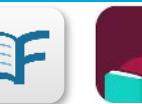

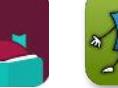

**Libby, by OverDrive** **Tumblebooks eBooks**

**Salt Lake County Library**

**Flipster eMagazines**

## Libby, by OverDrive

### **eBooks, eAudiobooks**

#### Libby App Visual Guide

**SEARCH RESULTS** Sadie Robertson Huff, Beth Clark Click on the book cover If there is a clock on Live for detailed information this icon, click to find about the specific title; how many holds SADIE ROBERTSON **Borrow** including book there are and an summary, other formats approximate wait **Read Sample** owned, reader, (if it's an time. If there is a plus audiobook) similar book sign, find out how lists, star rating, and Tag many copies are other books in the currently available. series. Yeonmi Park The headphone icon In Order to Live  $\odot$ and time indicates YEONMI PARK item is an audiobook Place Hold You can either click to and its lengthtag an item here or **Play Sample** see what tags you have assigned to title. **To Listen** In Order to Live Use the search icon to search by Title or Author. **9P 10 HOURS** Use the clock icon You can also search using to see a timeline of a filter here (also known your borrowing and  $\left(\begin{matrix} 1 \\ 1 \end{matrix}\right)$  $(\overline{\phantom{a}})$  $\sum_{i=1}^{n}$ as an advanced search). holds history. You can select one already created or click "+ more" to do an advanced search by Sub-Use the building Use the book icon to Use the menu icon to jects, Age, Language, icon to browse the manage your libraries access and manage Format and more. library's collection. your loans, holds and and cards, change Access other tags. Download borsettings, copy account to eResources in the another device, logout rowed items, and "Extras" section. return items here too. or find Help & Support.

There may be slight variations depending on which type of device you are using, however the icons will be the same.